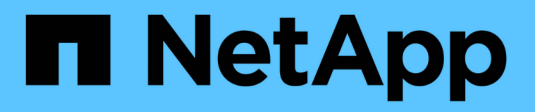

## **Managing annotation types**

OnCommand Insight

NetApp June 10, 2024

This PDF was generated from https://docs.netapp.com/us-en/oncommand-insight/configadmin/predefined-annotation-types.html on June 10, 2024. Always check docs.netapp.com for the latest.

# **Table of Contents**

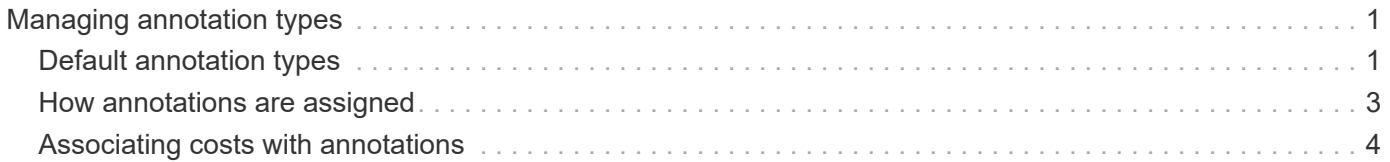

# <span id="page-2-0"></span>**Managing annotation types**

OnCommand Insight provides some default annotation types, such as asset life cycle (birthday or end of life), building or data center location, and tier, that you can customize to show in your reports. You can define values for default annotation types or create your own custom annotation types. You can later edit those values.

### <span id="page-2-1"></span>**Default annotation types**

OnCommandInsight provides some default annotation types. These annotations can be used to filter or group data and to filter data reporting.

You can associate assets with default annotation types such as the following:

- Asset life cycle, such as birthday, sunset, or end of life
- Location information about a device, such as data center, building, or floor
- Classification of assets, such as by quality (tiers), by connected devices (switch level), or by service level
- Status, such as hot (high utilization)

The following table lists the default annotation types. You can edit any of these annotation names to suit your needs.

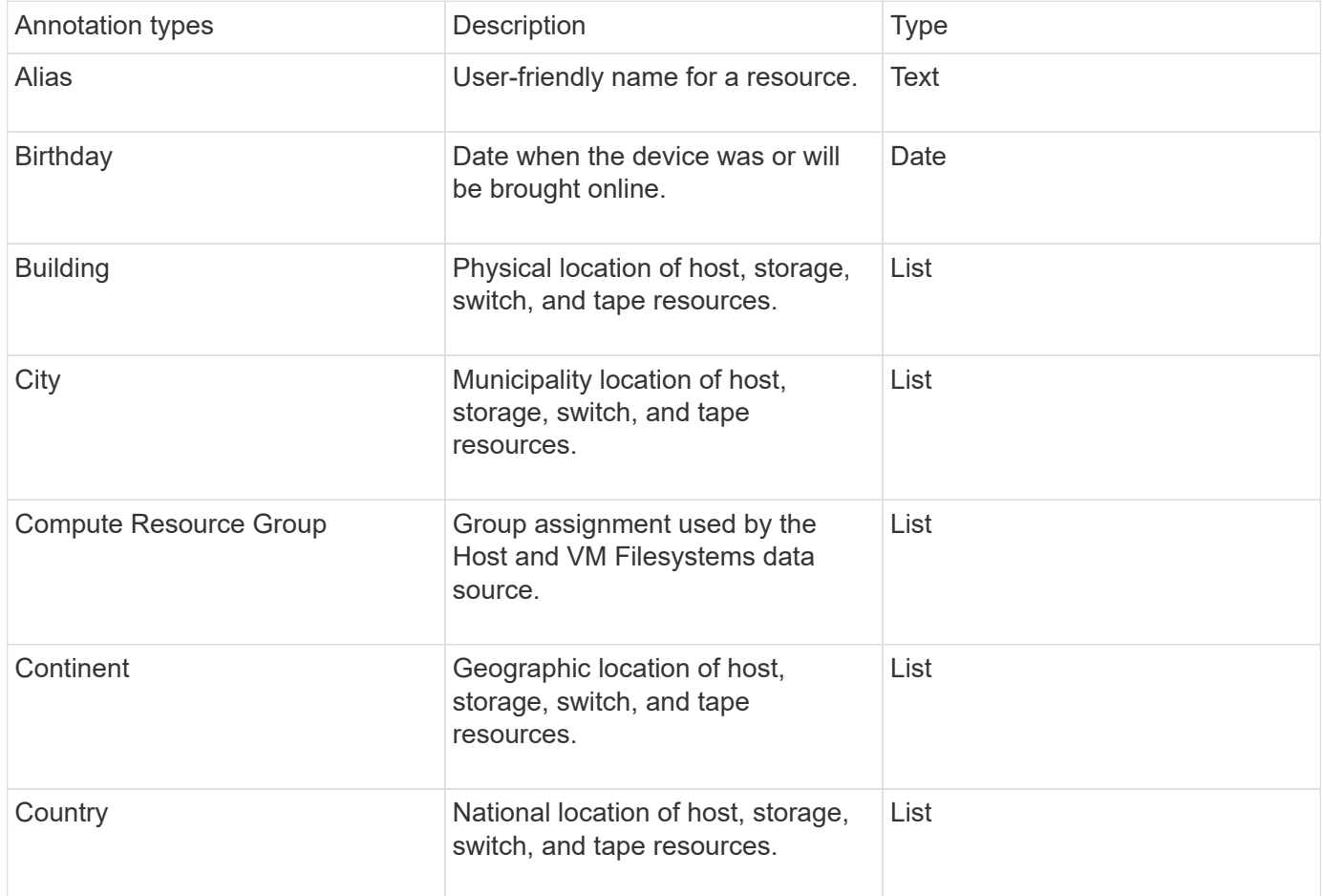

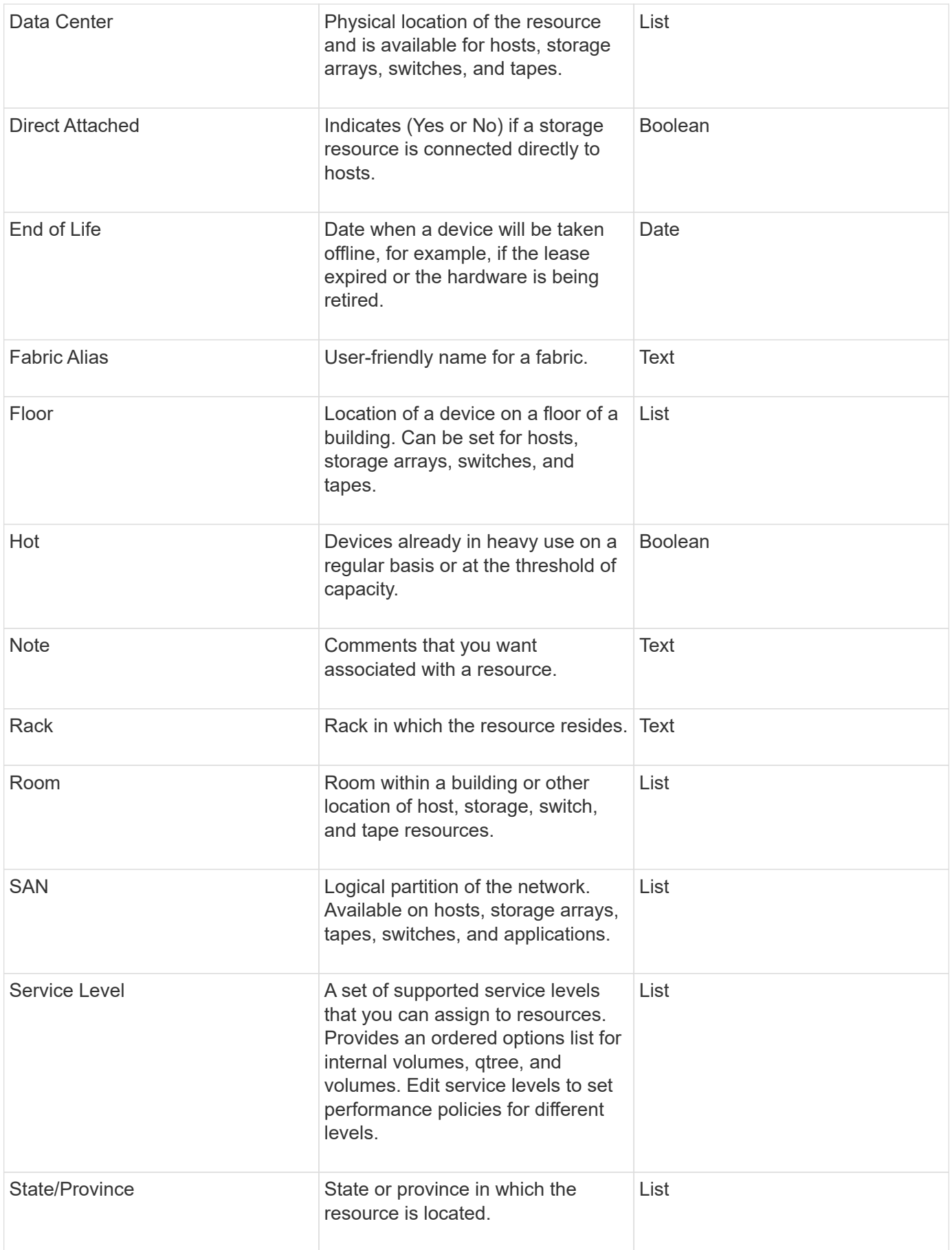

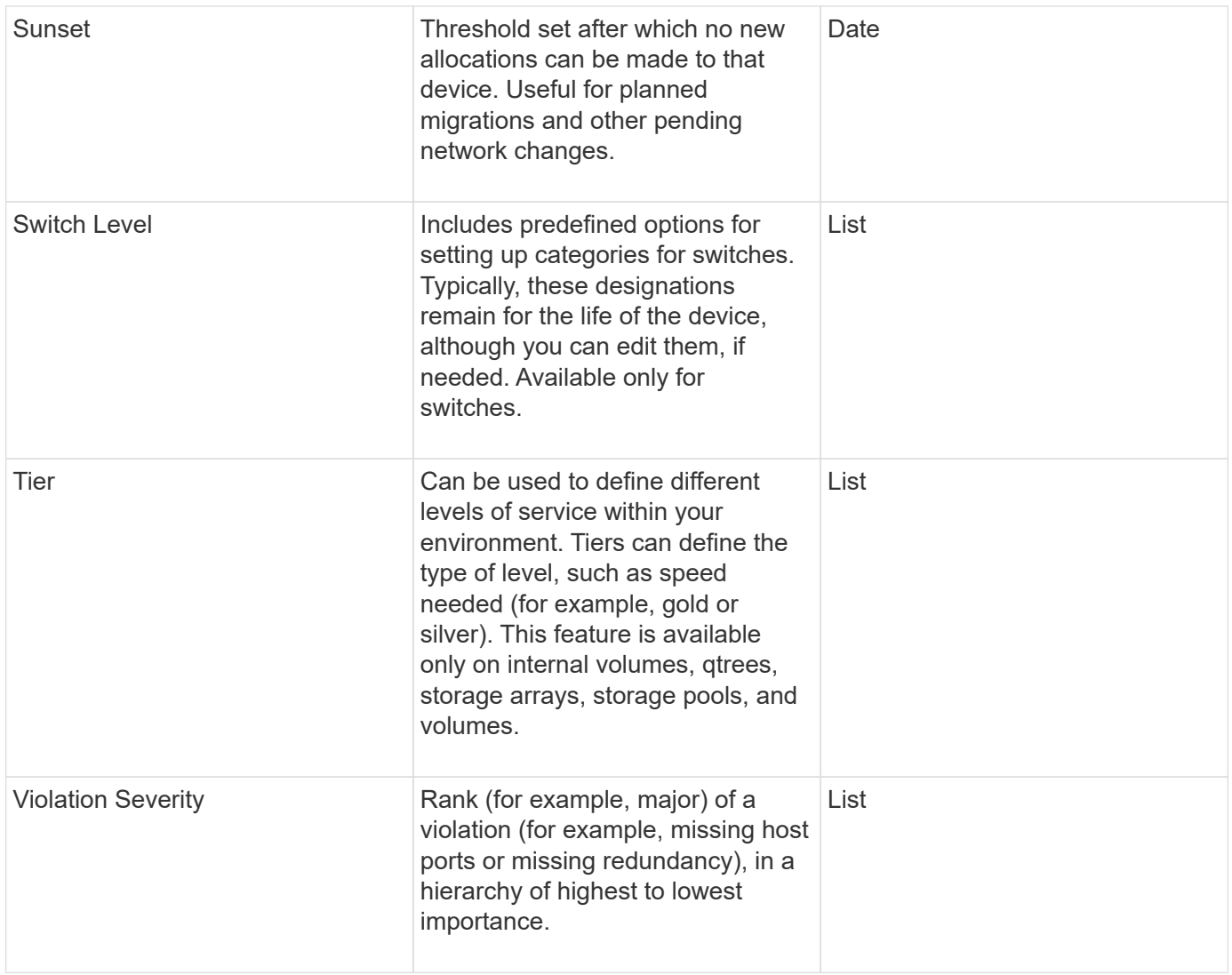

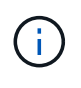

Alias, Data Center, Hot, Service Level, Sunset, Switch Level, Service Level, Tier, and Violation Severity are system-level annotations, which you cannot delete or rename; you can change only their assigned values.

### <span id="page-4-0"></span>**How annotations are assigned**

You can assign annotations manually or automatically using annotation rules. OnCommand Insight also automatically assigns some annotations on acquisition of assets and by inheritance. Any annotations that you assign to an asset appear in the User Data section of the asset page.

Annotations are assigned in the following ways:

• You can assign an annotation manually to an asset.

If an annotation is assigned directly to an asset, the annotation appears as normal text on an asset page. Annotations that are assigned manually always take precedence over annotations that are inherited or assigned by annotation rules.

• You can create an annotation rule to automatically assign annotations to assets of the same type.

If the annotation is assigned by rule, Insight displays the rule name next to the annotation name on an asset page.

• Insight automatically associates a tier level with a storage tier model to expedite the assignment of storage annotations to your resources on acquisition of assets.

Certain storage resources are automatically associated with a predefined tier (Tier 1 and Tier 2). For example, the Symmetrix storage tier is based on the Symmetrix and VMAX family and is associated with Tier 1. You can change the default values to match your tier requirements. If the annotation is assigned by Insight (for example, Tier), you see "System-defined" when you position your cursor over the annotation's name on an asset page.

• A few resources (children of an asset) can derive the predefined Tier annotation from their asset (parent).

For example, if you assign an annotation to a storage, the Tier annotation is derived by all the storage pools, internal volumes, volumes, qtrees, and shares belonging to the storage. If a different annotation is applied to an internal volume of the storage, the annotation is subsequently derived by all the volumes, qtrees, and shares. "Derived" appears next to the annotation name on an asset page.

### <span id="page-5-0"></span>**Associating costs with annotations**

Prior to running cost-related reports, you should associate costs with the Service Level, Switch Level, and Tier system-level annotations, which enables chargeback to the storage users based on their actual usage of production and replicated capacity. For example, for the Tier level, you might have gold and silver tier values and assign a higher cost to the gold tier than to the silver tier.

#### **Steps**

- 1. Log in to the Insightweb UI.
- 2. Click Manage and select **Annotations**.

The Annotation page displays.

3. Position your cursor over the Service Level, Switch Level, or Tier annotation, and click  $\mathcal{L}$ .

The Edit Annotation dialog box displays.

4. Enter the values for any existing levels in the **Cost** field.

The Tier and Service Level annotations have Auto Tier and Object Storage values, respectively, which you cannot remove.

- 5.  $Click$   $\bullet$  Add to add additional levels.
	-
- 6. Click **Save** when you finish.

#### **Copyright information**

Copyright © 2024 NetApp, Inc. All Rights Reserved. Printed in the U.S. No part of this document covered by copyright may be reproduced in any form or by any means—graphic, electronic, or mechanical, including photocopying, recording, taping, or storage in an electronic retrieval system—without prior written permission of the copyright owner.

Software derived from copyrighted NetApp material is subject to the following license and disclaimer:

THIS SOFTWARE IS PROVIDED BY NETAPP "AS IS" AND WITHOUT ANY EXPRESS OR IMPLIED WARRANTIES, INCLUDING, BUT NOT LIMITED TO, THE IMPLIED WARRANTIES OF MERCHANTABILITY AND FITNESS FOR A PARTICULAR PURPOSE, WHICH ARE HEREBY DISCLAIMED. IN NO EVENT SHALL NETAPP BE LIABLE FOR ANY DIRECT, INDIRECT, INCIDENTAL, SPECIAL, EXEMPLARY, OR CONSEQUENTIAL DAMAGES (INCLUDING, BUT NOT LIMITED TO, PROCUREMENT OF SUBSTITUTE GOODS OR SERVICES; LOSS OF USE, DATA, OR PROFITS; OR BUSINESS INTERRUPTION) HOWEVER CAUSED AND ON ANY THEORY OF LIABILITY, WHETHER IN CONTRACT, STRICT LIABILITY, OR TORT (INCLUDING NEGLIGENCE OR OTHERWISE) ARISING IN ANY WAY OUT OF THE USE OF THIS SOFTWARE, EVEN IF ADVISED OF THE POSSIBILITY OF SUCH DAMAGE.

NetApp reserves the right to change any products described herein at any time, and without notice. NetApp assumes no responsibility or liability arising from the use of products described herein, except as expressly agreed to in writing by NetApp. The use or purchase of this product does not convey a license under any patent rights, trademark rights, or any other intellectual property rights of NetApp.

The product described in this manual may be protected by one or more U.S. patents, foreign patents, or pending applications.

LIMITED RIGHTS LEGEND: Use, duplication, or disclosure by the government is subject to restrictions as set forth in subparagraph (b)(3) of the Rights in Technical Data -Noncommercial Items at DFARS 252.227-7013 (FEB 2014) and FAR 52.227-19 (DEC 2007).

Data contained herein pertains to a commercial product and/or commercial service (as defined in FAR 2.101) and is proprietary to NetApp, Inc. All NetApp technical data and computer software provided under this Agreement is commercial in nature and developed solely at private expense. The U.S. Government has a nonexclusive, non-transferrable, nonsublicensable, worldwide, limited irrevocable license to use the Data only in connection with and in support of the U.S. Government contract under which the Data was delivered. Except as provided herein, the Data may not be used, disclosed, reproduced, modified, performed, or displayed without the prior written approval of NetApp, Inc. United States Government license rights for the Department of Defense are limited to those rights identified in DFARS clause 252.227-7015(b) (FEB 2014).

#### **Trademark information**

NETAPP, the NETAPP logo, and the marks listed at<http://www.netapp.com/TM>are trademarks of NetApp, Inc. Other company and product names may be trademarks of their respective owners.